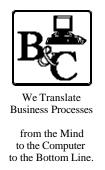

## **BUSINESS & COMPUTERS. Inc.**

13839 Mur-Len Rd, Suite M **OLATHE, KANSAS 66062** 

Phone: (913) 764-2311 764 7515 larryg@kcnet.com

# **SQL 7/2000 Security for In House Networks**

Copyright® 2002 Business & Computers, Inc.

A note – the below is my humble opinion – with testing – If you use my ideas please test them and if you have problems or learn more let me know.

## Logging In

I - Does SA Stand for "Suddenly Axed? (This only applies to Mixed Mode see Section II)

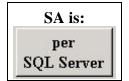

Server Access

Permit

Defai

maste

- A) If you do not have a password for SA (System Administrator) you DO NOT HAVE security on **your server and your database.** (It's hard not to set a password in SQL Server 2000)
  - 1) Try to log into your server using sa with no password. If it works, anyone can get into the server and have complete rights to see, edit, add, and delete your data, and full access to all objects in your database. (You don't mind if Suzie was playing around in your database and deleted the invoice table. Do You?)

right click on sa, enter your password. 3) Please do the above before Suzie does. It might be hard to keep your job, if no one can log into the server because BCDOMAIN\SQL\_Team no one knows Suzie's password.

omHBA\_07\_19\_01

arry\_07\_19\_01

Console Root\Microsoft SQL Servers\SQL 

> Databases 🖮 📵 LarryToolsSQ) . ∰ MWData 🖮 🏮 MWData\_F**/**

∯-- [] MWData\_

庄 🕖 Northwing ⊕ pubs

⊕ Support Services

Management

Logins 📝

⊕ — Data Transformation Services

Server Roles

Linked Servers Bemote Servers

🛅 Console Root 🖃 🗐 Microsoft SQL Servers 🖹 ᆌ SQL Server Group 🖆 🔣 BCNT (Windows NT)

2) To put a password on sa, go to Security, Logins, and then Name

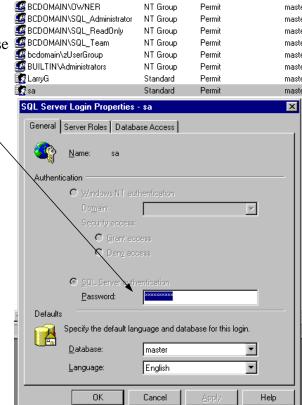

Туре

NT Group

# B) Did you think that if you used NT Authentication and connected to your SQL Server in code from the desk tops, you didn't have to worry about a password for sa?

- 1) You say you don't have to worry, because my users can't get to the server and they don't have the tools to look at my objects on the server.
- 2) Do they have MS Access on their machines?
- 3) If they do, and sa has no password, they can get to your database and all the objects.
  - \* On Microsoft Access 2000 go File/New/Project(Existing Database)

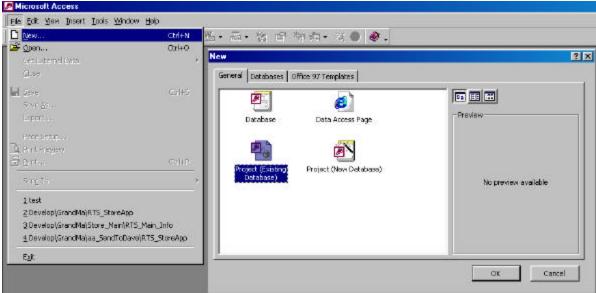

👨 Data Link Properties

BCNT

Connection | Advanced | All

1. Select or enter a server name:

Specify the following to connect to SQL Server data:

- \* The Data Link Properties come up. Pick or type in your server, type sa for user name, put a checkmark in blank password, and pick your database.
- \* You are now the master of the database. You can add/edit/delete data, and you can add/edit or delete objects.

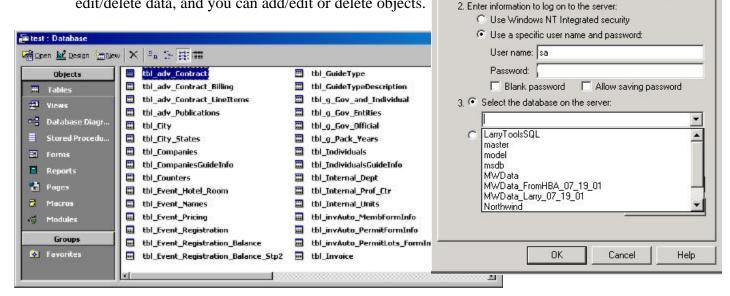

C) If you do have a password for SA you are on your way to a secure database.

X

▼ Refresh

**The Process at a Glance** Windows NT = NT Windows 2000= Win 2K SQL 7 SQL 2000 = SQL2K

| Job                                                                                                    | System                              | How to do it                                                                                                    |
|----------------------------------------------------------------------------------------------------|-------------------------------------|----------------------------------------------------------------------------------------------------|
| Create Groups on your network and then add users to your groups.     Such as     SQL_ReadOnly SQL_Team     SQL_Adminstrator SQL_AccRec     SQL_AccPayable Etc.                | NT                                  | Programs/Administrative Tools/User Manager for Domains. User/New Local Group                                                                                                    |
|                                                                                                    | 2000                                | Control Panel then Administrative Tools then<br>Computer Management then Local Users &<br>Groups                                                                                                    |
| 2) Add the groups to SQL Server.  This can be done from the Query Analyzer                                                                                                    | Query<br>Analyzer<br>SQL2K<br>SQL 7 | Sp_grantlogin 'BCDomain\SQL_Team'                                                                                                    |
| OR The Enterprise Manager                                                                                                    | Enterprise<br>Mgr                   | Go to Security, then right click on Logins, then pick New Login and follow the instructions below.                                                                                                    |
| Either way you do this process, you will need to pick the databases the group has permission to login into.                                                                   | SQL 7                               | Pick the Windows Domain first, then in the Name field, type in the group name to the right of the domain name.  E.g. BCDomain\SQL_Team                                                                                                    |
| You would do the process at the live data site, bring a backup to your site and then add the groups from your site the same way.                                              | SQL2K                               | Click the button to the right of the name and pick the Group from the list.                                                                                                    |
| 3) Once you finish adding the above logins, you will see all the groups you added from the server you are on. (You will not see any from Groups you added from another site.) |                                     |                                                                                                    |
| 4) Add the Groups to your database (the actual database inside SQL Server)                                                                                                    |                                     | In Enterprise Manager go the database in question. Go to Users, right click on Users and click New Database User Then pick you Group from the list.                                                                                                    |
| Just some Info>                                                                                                    | SQL 7                               | Inside Users, you will see all the groups you added from the server you are on. (You will not see any from Groups you added from another site.)                                                                                                    |
|                                                                                                    | SQL2K                               | Inside Users, you will see all the groups you added from the server you are on, plus the Groups you added from another site.                                                                                                    |
| 5) Add Roles to your database. Such as RL_Admin RL_ReadOnly RL_Team RL AccPayable                                                                                             |                                     | In Enterprise Manager go the database in question. Go to Roles, right click on Roles and click New Database Role and name the role.  Add the groups to the role and then sent the permission on individual objects. You should see the groups you added from your server and the groups you added from other servers |

## II - Users (NT) - Groups (NT) - Logins (SQL Server) - and - Roles (SQL Server).

\* Users, Groups, logins, and Roles, are a very important part of SQL Server Security. There are ba-

sically 2 types of security, also referred to as authentication, "SOL Server Security and Windows NT" <-(Win 95/98 machines must use) and "Windows NT only" (also known as "NT Integrated Security). I use the combination on my desktop & Laptop Servers, so I can connect to the SQL Server database on my Win 98 laptop when it is not connected to the NT network. From my users point of view, I use "Windows NT only", which means once they log into NT, their security is setup for SQL Server.

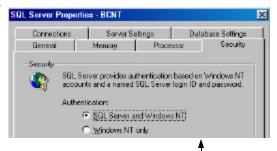

A) NT Integrated Security (Usually referred to as NT Authentication or Trusted Connection)

1) Set up Groups on your NT/2000 machine that host's your SQL Server. Go to "User Manager for Domains" in NT (See figure A-1) or "Computer Management" in 2000 (See figure A-2), then go to "User" on the menu and add "New Local Group" in Nt. You might want to setup the following groups.

SQL\_ReadOnly SQL Team SQL\_Adminstrator SQL AccRec SQL\_AccPayable

Authentication is:

per

SQL Server

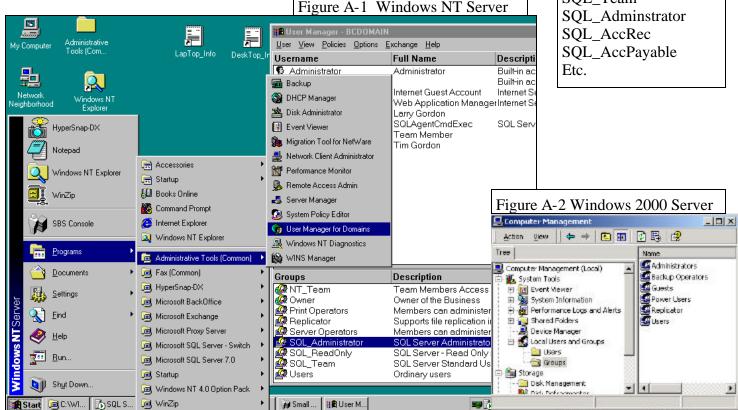

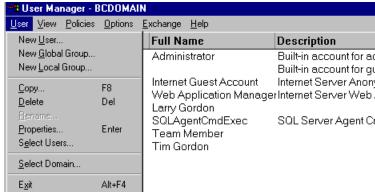

- 2) I recommend you use different groups than the NT server uses. That way you will have better control for SQL Server.
- 3) Then add the appropriate people to the groups. Double click on the group, click the add button, and add the people that should be part of the group.

SQL\_ReadOnly
SQL\_Team
SQL\_Adminstrator
SQL\_AccRec
SQL\_AccPayable
Etc.

- 4) Go Into SQL Server Enterprise Manager, go to Security, then Login. Right click on Login, then pick New Login.
  - On the General tab of the form that comes up
  - a) Pick 'Windows NT Authentication', Grant Access, and then pick your server.
  - b) Type in the name of the Group in the Name field next to your server.
  - c) Pick the default database for your user.

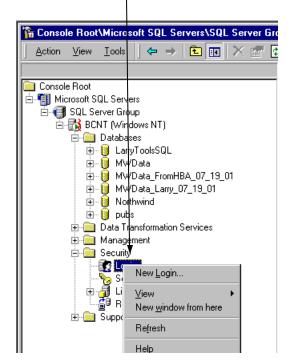

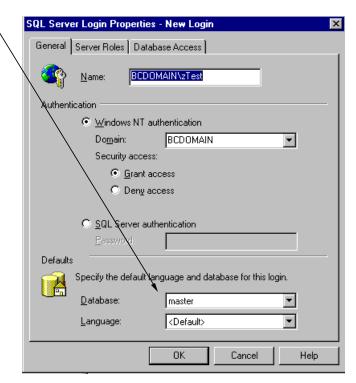

#### On the Database Access tab

- a) Pick the databases the user needs access to.
- b) Pick "Public" only as the role for each database. (Public is a required role) (We will talk more about "Roles" later.)
- c) Just because you give a user, group, or role the right to login to a database they still can't use the objects in the database until you explicitly give them permission to the objects.

I recommend <u>only</u> using the "Public" database role for your database.

(You have no choice - if they are to get to your database they must be a member of public role.)

On the Server Roles, I recommend using only "System Administrators" role. This role is for any one who has all rights.

Look in Books On Line if you are interested in the other Server and Database roles furnished by SQL Server.

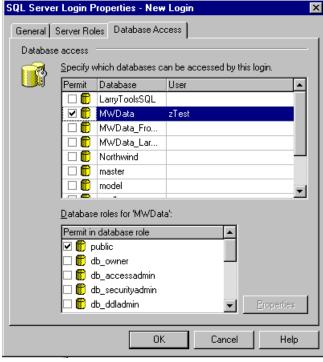

# Authentication is: per SQL Server

# **B)** SQL Server Security (SQL Server Authentication)

- 1) To see what type of security you are using with your server, right click on your server, go to properties, and then the security tab.
- 2) SQL Server Authentication is used for
  - \* The internet
  - \* Installations on Win 95/98/

Continued on the next page.

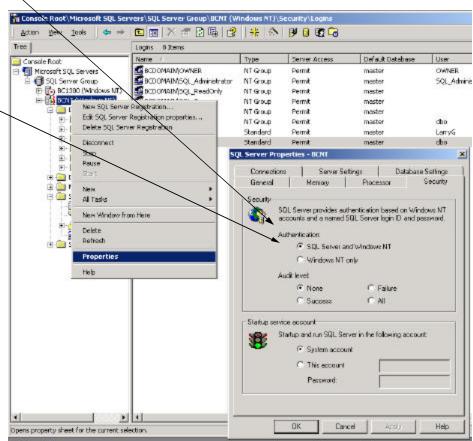

- 3) To add a user (Called Login) to SQL Server, go into SQL Enterprise Manager and do one of the following.
  - a) If you only want to add the person for a particular database, right click on users under the database and pick "New Database User" and add the user.
  - b) If you want to add the person to multiple databases, go to Security, and right click on New Login. and add the user.
- 4) Adding the user is similar to adding a group, but you need to pick SQL Server authentication.
- 5) Don't forget to add a password and pick the database(s) that the user has access to.

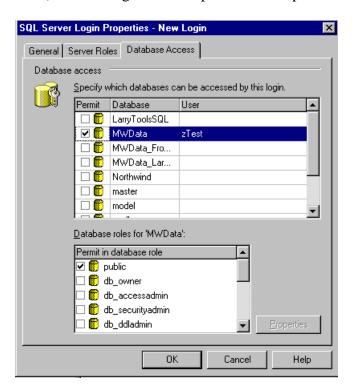

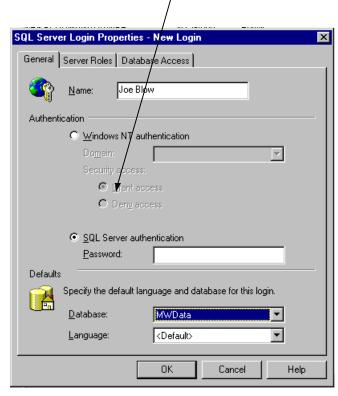

6) You can also add Users or Groups under "Users" inside your database.

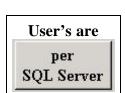

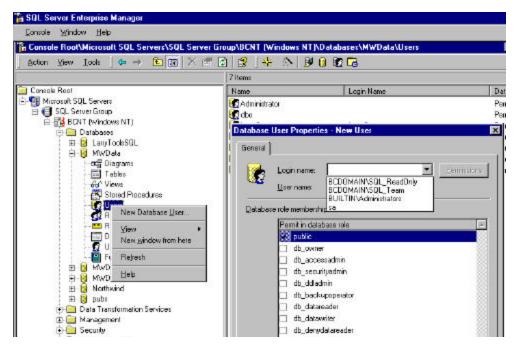

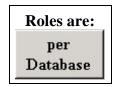

#### 1) Do you need Roles?

If you are working on the same NT/2000 server for development, and live data, you don't need roles. All you need are your NT Server's Groups, that we added earlier.

If you are working on one NT/2000 server for development and a 2nd server for live data, you need Roles for your Groups.

#### Why?

If you are using a Group SQL\_Administrator on one NT/2000 server and a Group SQL\_Admin\_MyCustomer on another server, you will never see both groups in security in SQL Server with the exception of Roles. (*By the way it's the same situation if both groups are named the same*.) If you use Roles you will see both groups in the Roles (If you set them up right) and then be able to sent permission for each object for each role.

Maybe a better statement, an object's permission is set per role, and any group (It can be a user also, but not recommended) that belongs to the role, has the permission of that Role for that object. Any User that is a member of the Group, has the permission on the object.

If you don't use Roles and set permission based on Groups, then go to the database, Users, and double click on your group. Click the Permissions button and follow the same instructions for Roles.

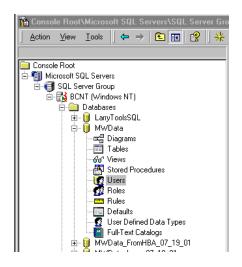

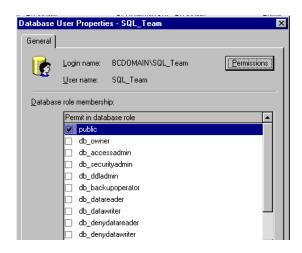

#### **How to Use Roles.**

Continued next page

#### **<u>How to Use Roles.</u>** (Remember Roles are per database and not per server)

3) Go to your database inside SQL Enterprise Manager. Right click on Roles. Pick "New Database Roles", and create 3 database roles (for the sake of this article RL\_Admin, RL\_Team, and RL\_ReadOnly). Each new role you add, add the approiate NT Group to the role. (eg SQL\_Administrator to RL\_Admin.). Note: You can add NT Groups, NT Users, SQL Server Us-

ers, and other Roles.

- 4) Next, press the "Permissions" button on the appropriate SQL Server Role. Go to each object, and put a check mark on the appropriate permission you want to give your user.
- 5) Permissions for Objects you grant from the Permission Button. If you create a new object, you must give permission to the role for that object.

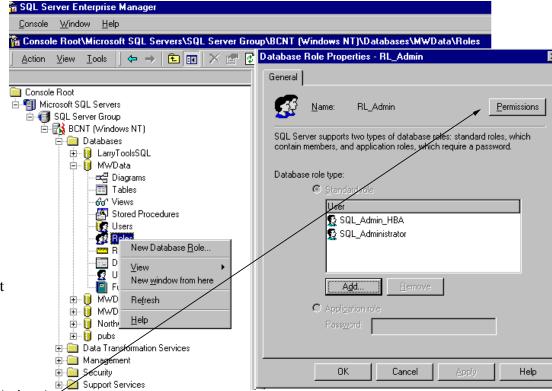

#### **Grant Permission**

Anyone who belongs to this role has permission to Select records from this table. Select \* form tbl\_Internal\_Units

#### **Deny Permission**

Even if they are granted permission some where else, this says - for sure they don't have permission to Insert data in tbl\_Invoice (this is not completely true, see the next section for a better explanation.)

#### Permission Not Granted

At this place they don't have permission to delete data, however it might be granted through some other Role (maybe SQL\_AccRec role) or group or directly to the individual (I know you nor I would grant individual's rights)

The above is not completely true, see Section III - Objects & Permission Subsection D for a better explanation.

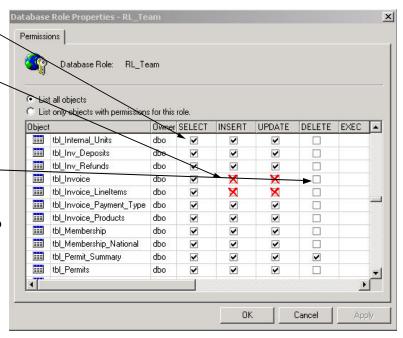

### **III - Objects & Permission**

- A) If you add an object to your database, no one has permission to use the object except System Administrators and the database owner (dbo), except the permission you give that User, Group, or Role. (This is not true if you are using the SQL Server database roles or Server roles.)
  - 1) You need to give permission in each role that you want the people to access your object.
- B) Each user has the greatest permission on an object that has been granted to the user, the Groups they belong to, or the roles they belong to.

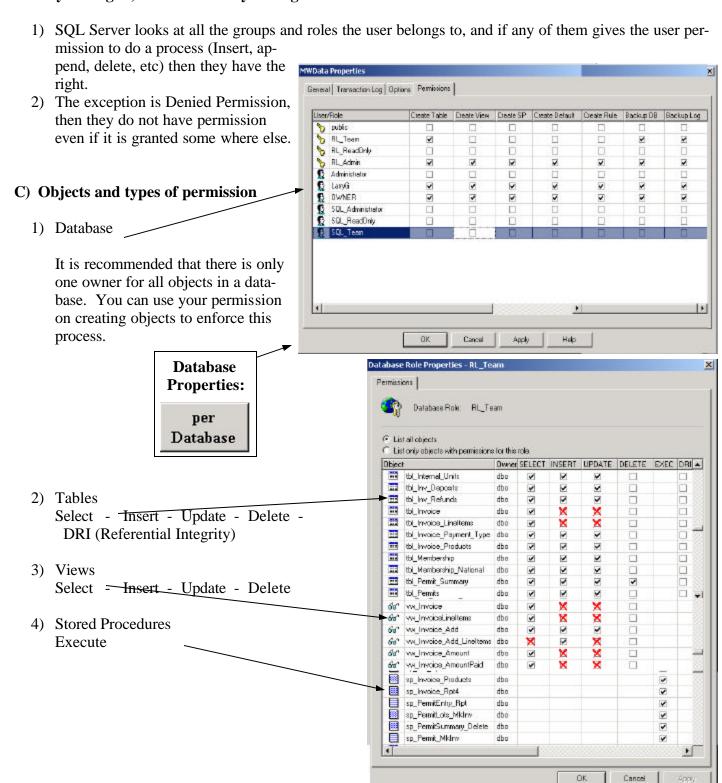

- D) An object has the right granted the user for that object as long as the owner of the objects grant the permission. It makes no difference what permission the user has on the underlying tables or views.
  - 1) If the user has no right on table tbl\_Invoice (that's no permission to Select Insert Update or Delete), they may still have permission to enter invoices. If you give the user permission to select, Insert, Update, or Delete on the view, the fact that they have no permission on the table is not a problem. Remember you give them this permission through NT Groups they belong to, and Roles that the NT Group belongs to.
  - 2) The same is true for stored procedures.
  - 3) You can go to any object in the Enterprise Manager, double click to get the property form, click the permission button and see all the permission for this object.

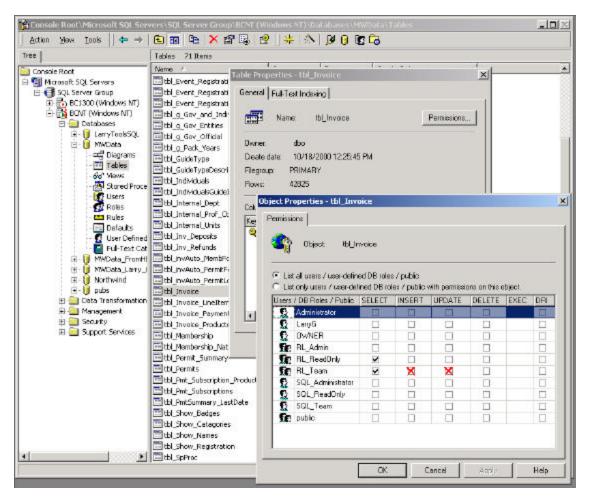

E) If you are programming on one SQL Server and moving to a live server you might want to look at SQL Compare from Red-Gate software (www.red-gate.com). It will not only let you move your objects from one server to another, it works well with roles and permission.